## Connect to Staff, Faculty, and Student Networks – Everywhere Else

1. Click on the icon in the lower right corner of your computer that looks like a globe with a caution sign over it to open your available networks. Choose the wireless network labeled applicable to your status at Sullivan (Staff, Faculty, or Student) and click "Connect".

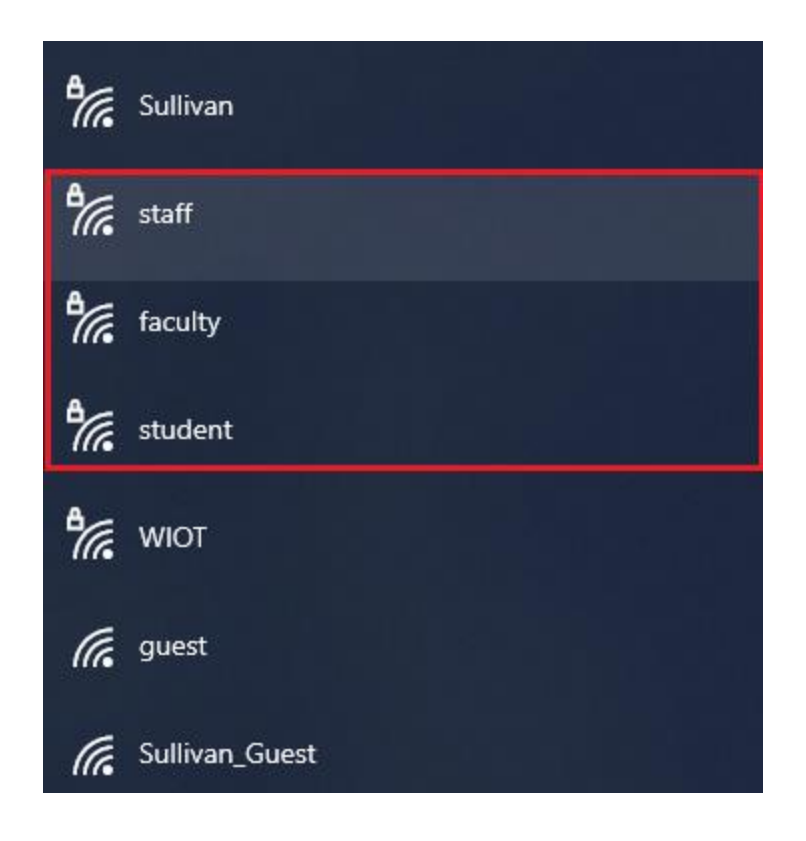

2. You will be prompted for your Sullivan issued username and password. Please put them in the appropriate boxes and click "OK". Note: If you are faculty or staff using a Sullivan issued device and have logged in to Windows with your Sullivan username and password, you can check the box that says "Use my Windows user account" to autofill the prompt.

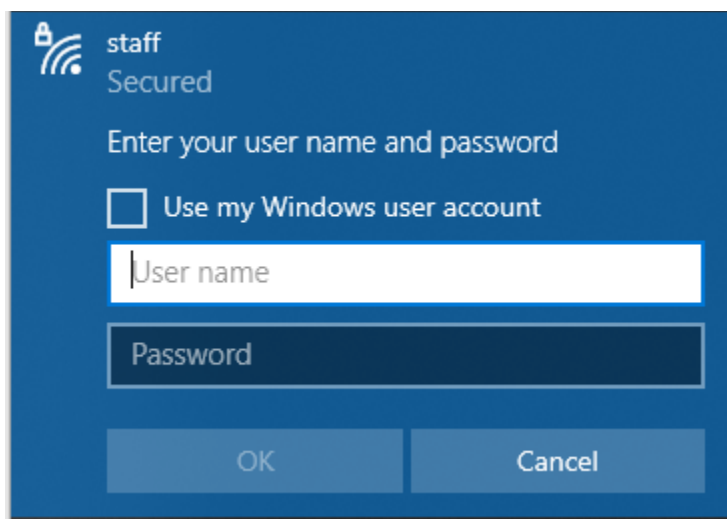

3. If you have put in your username and password correctly, you will be successfully connected to the wireless network. Enjoy!

## Important Notes

- Sullivan issued laptops and most laptops in general will have no problem connecting to the Sullivan wireless network on the  $2<sup>nd</sup>$  floor of the Main building. However, we cannot guarantee the connectivity of other smart devices (phones, watches, tablets/iPads). If you are unable to connect on a device, contact IT Support Services (itsupport@sullivan.edu) to determine what may be done to assist.
- Only 2 devices can be registered to a user on the Sullivan wireless network at Main. If you need to change one of the two devices that are registered to you, please submit a ticket to Campus Support and they will escalate it through the proper channels.
- Once your device is registered to the Sullivan wireless network at Main, it will be registered with the system until it is purposefully removed. This means that you will only need to log-in with it once and will not need to re-authenticate the device unless it is removed from the system.
- Windows and MacOS are the only acceptable operating systems allowed to connect any Sullivan network. The use of Linux on any Sullivan network, wired or wireless, is prohibited.